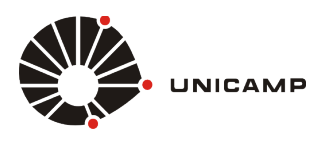

*Tutorial para Windows Phone 8.1*

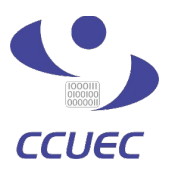

Para a realização da sincronização de dados no celular com a conta do **Google Apps for Education** é necessário seguir os procedimentos descritos nos passos abaixo. Este procedimento, permite sincronizar os dados de agenda, contatos e e-mail.

**1º PASSO –** Entre nas configurações do seu **windows phone,** conforme a figura 1.1.

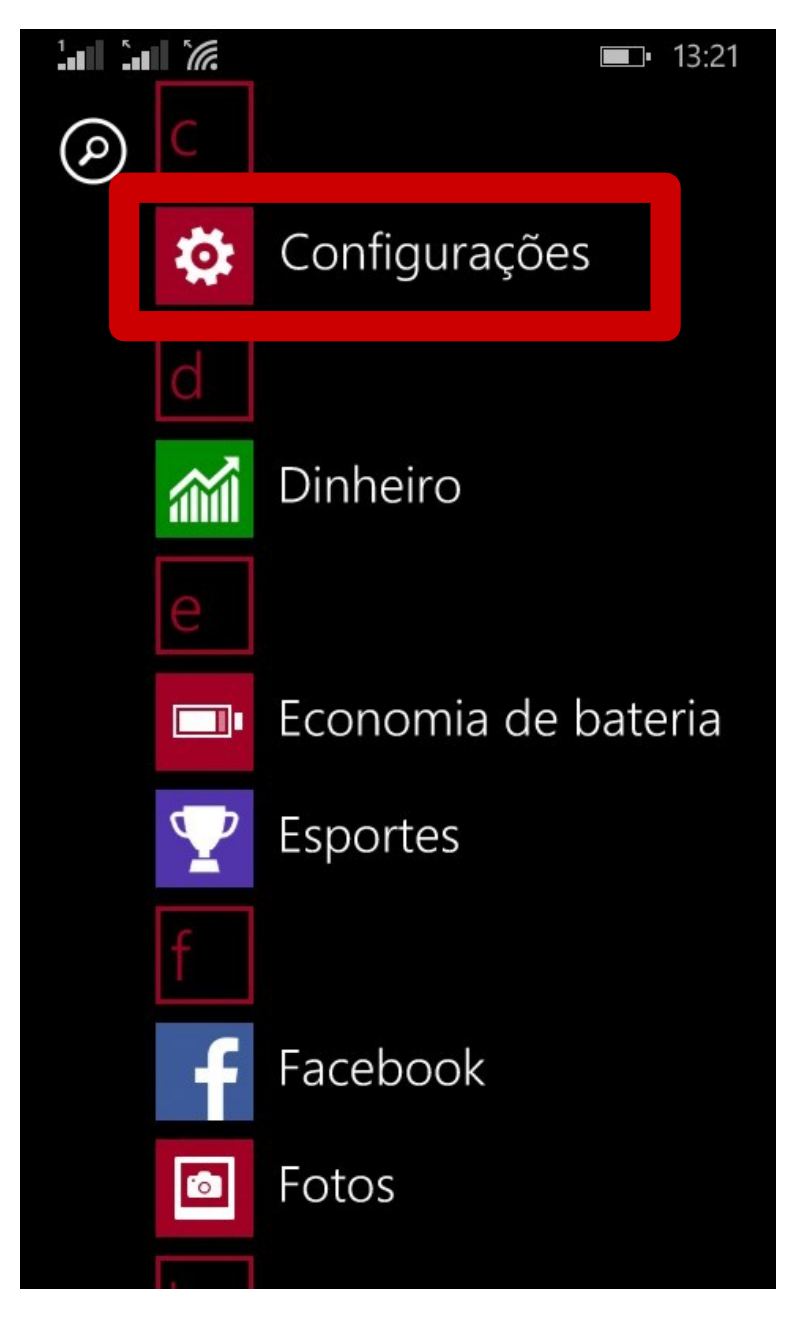

 *Figura 1.1 – Acessando configurações do Windows Phone 8.1*

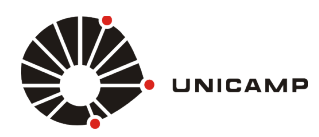

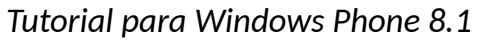

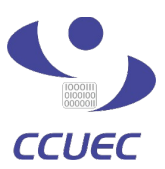

**2º PASSO** – Selecione as configurações de **E-mail e Contas**, conforme mostrado na figura 1.2.

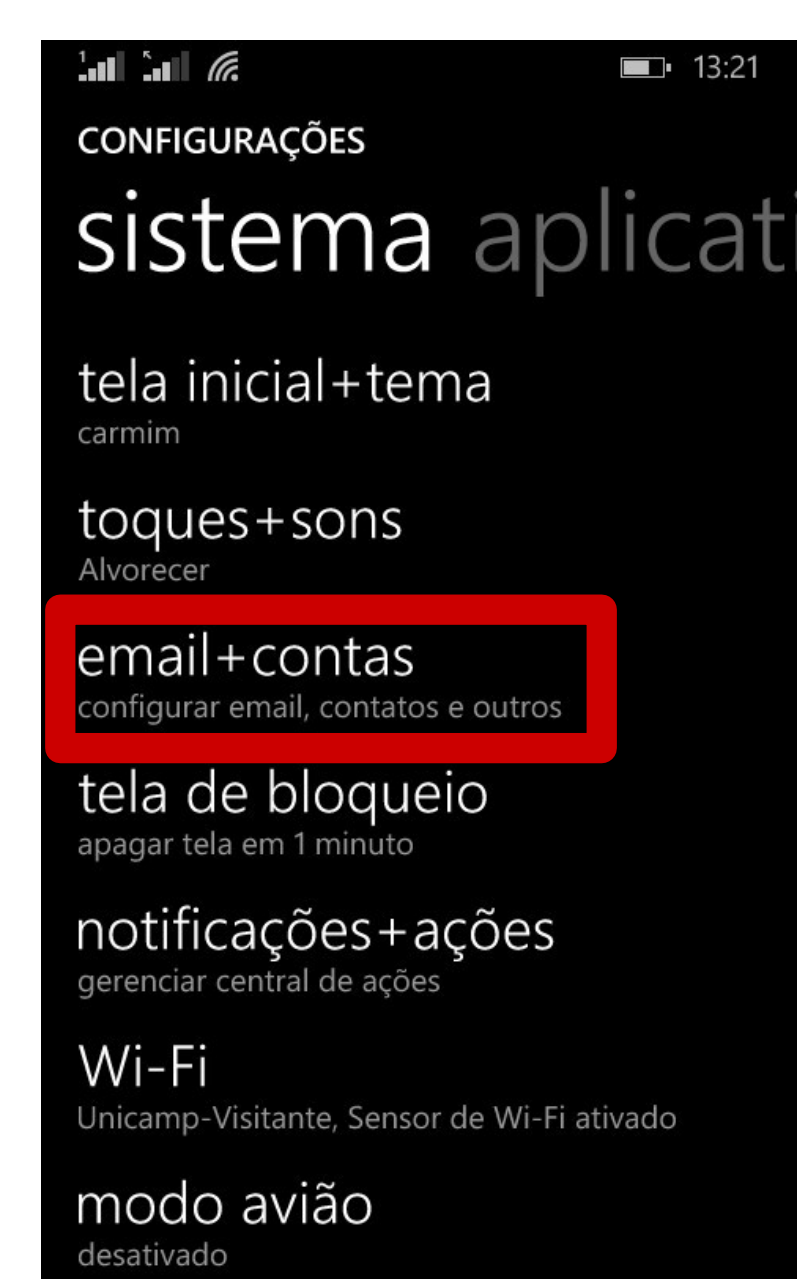

 *Figura 1.2 – Acessando as configurações de contas de e-mail do Windows Phone 8.1*

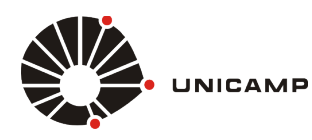

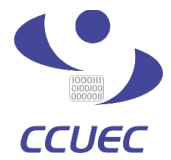

*Tutorial para Windows Phone 8.1*

**3º PASSO** – Após selecionar a opção de configurações de **E-mail** e **Contas**, você precisa clicar no botão, **"Adicionar uma Conta"** conforme mostrado na figura 1.3

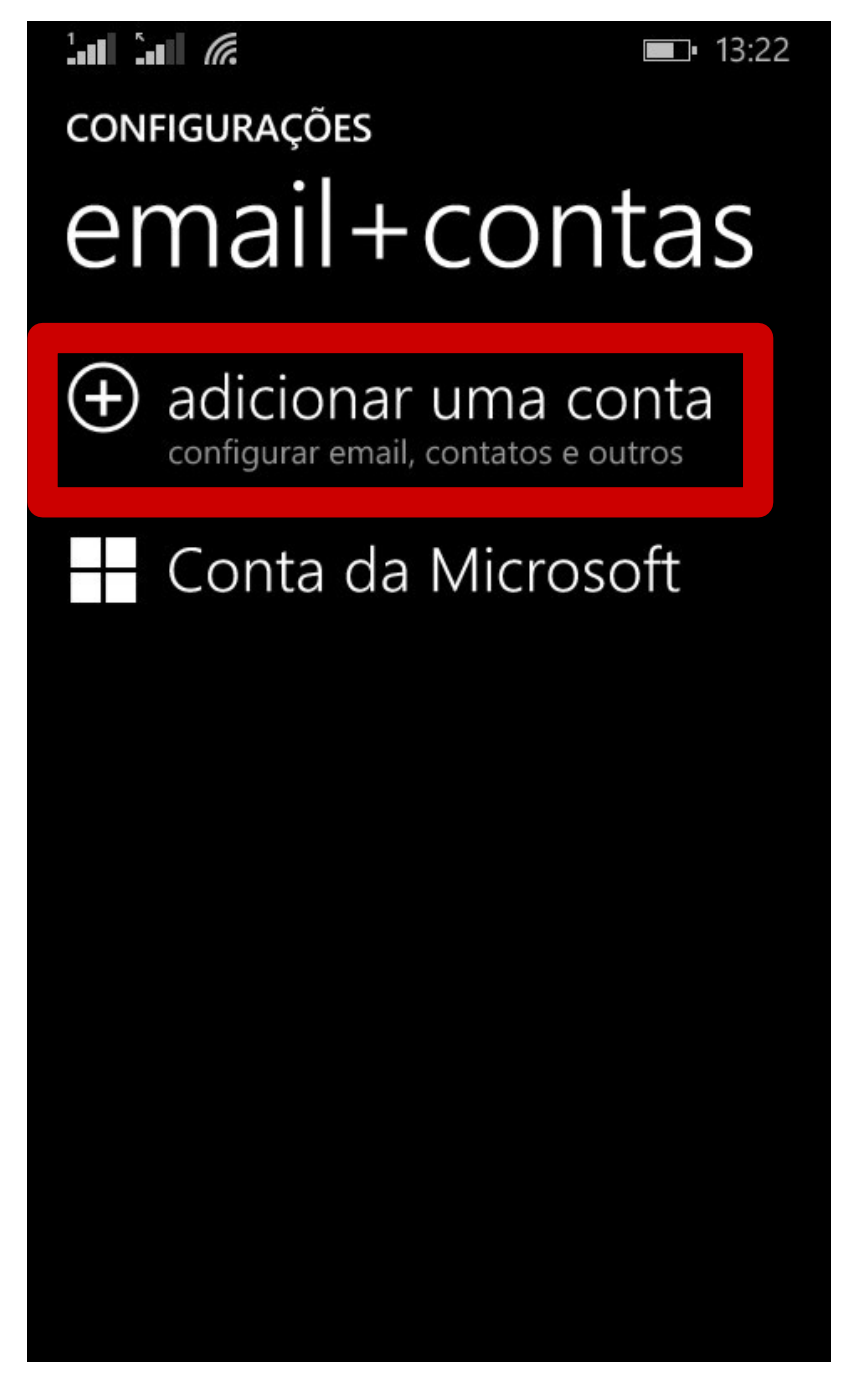

*Figura 1.3 – Adicionando uma nova conta de e-mail*

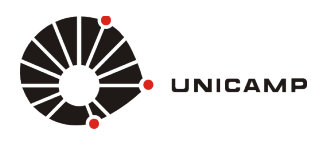

*Tutorial para Windows Phone 8.1*

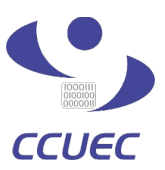

**4º PASSO** – Escolha o tipo da conta que você deseja adicionar. Para adicionar a conta do **Google Apps for Education**, basta clicar na opção **Google,** conforme mostrado na figura 1.4

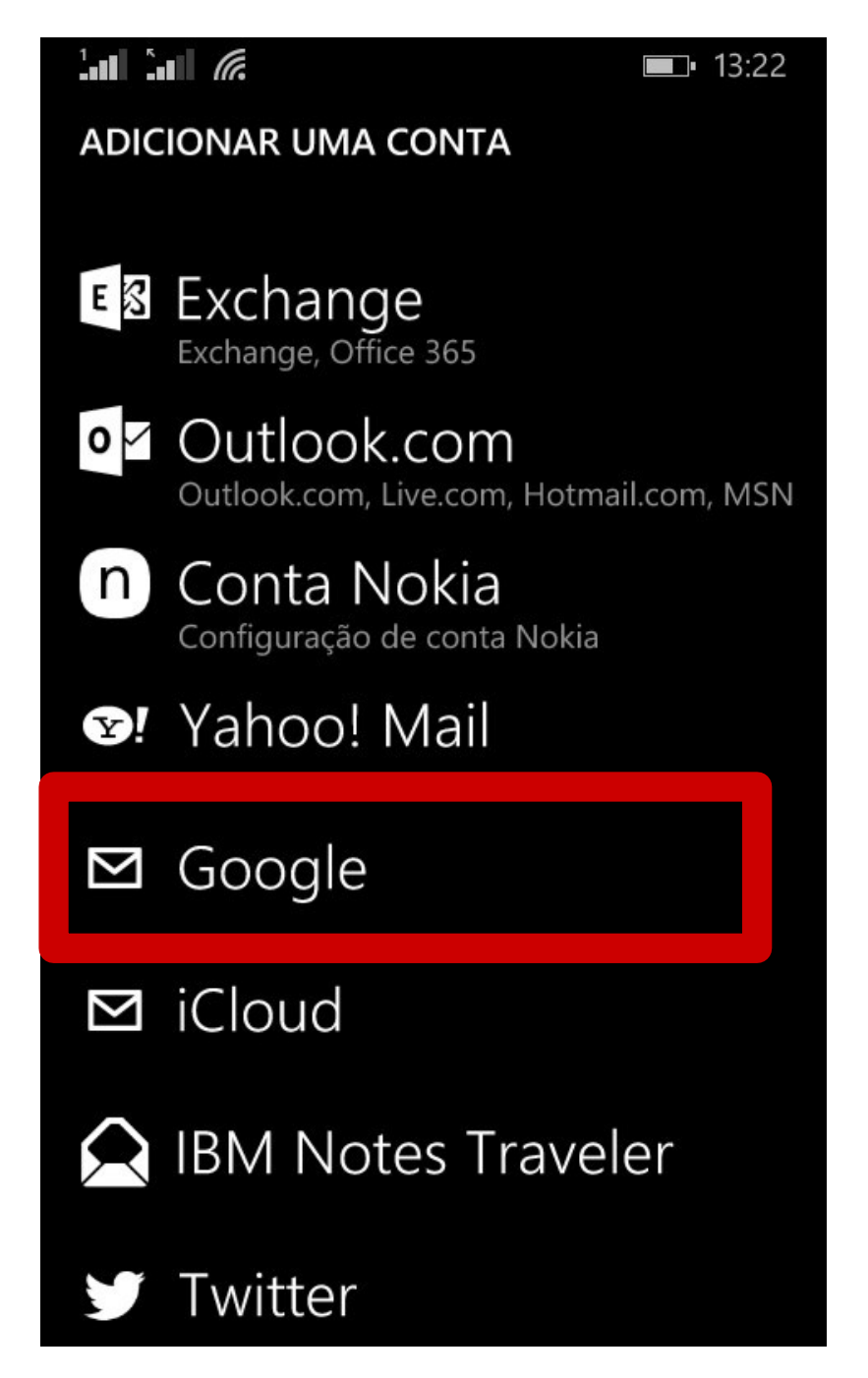

*Figura 1.4 – Escolhendo uma Conta do Tipo Google Apps for Education*

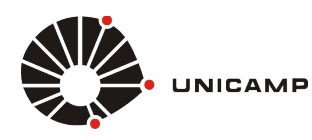

*Tutorial para Windows Phone 8.1*

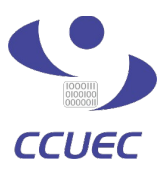

**5º PASSO** – Após escolher a conta do tipo **Google**, conforme mostrado na **figura 1.4**, o sistema irá mostrar uma mensagem de aviso que é meramente informativa, desta forma para continuar a configuração você deve clicar no botão **Conectar**, conforme figura 1.5.

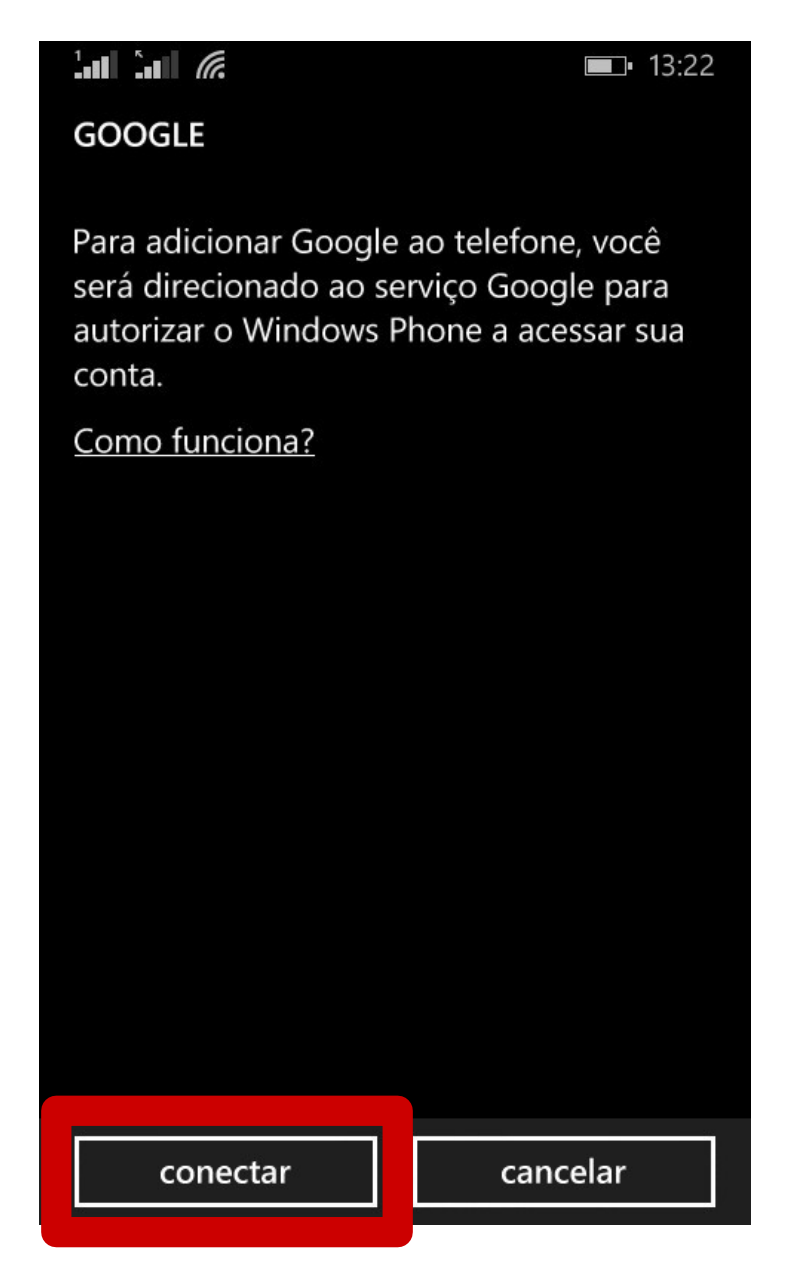

*Figura 1.5 – Conectando ao Serviço do Google Apps for Education*

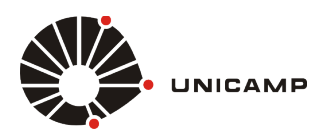

*Tutorial para Windows Phone 8.1*

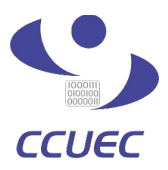

**6º PASSO** – Depois de clicar no botão **conectar**, conforme **figura 1.5**, uma tela de autenticação do **Google** irá aparecer, nesta tela você só precisa informar o seu **[usuario@g.unicamp.br](mailto:usuario@g.unicamp.br)** e depois clicar no botão **fazer login**, conforme mostrado na figura 1.6

**OBS:** O **usuário** a ser preenchido é o mesmo utilizado para a autenticação da conta **SISE**, seguido pelo domínio **@g.unicamp.br**

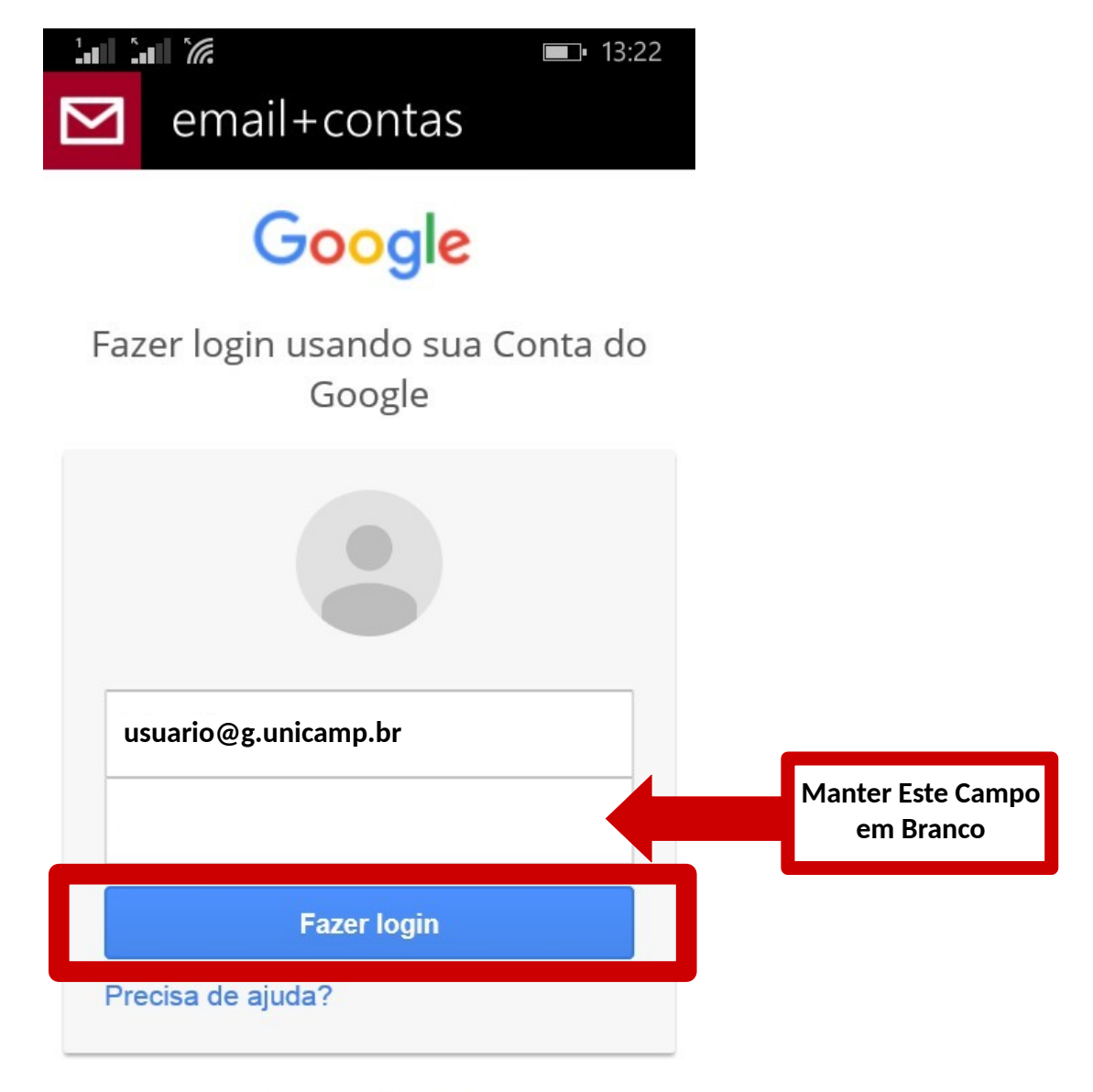

Criar uma conta

*Figura 1.6 – Fazendo Login no serviço Google Apps for Education*

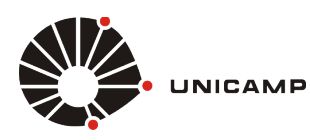

*Tutorial para Windows Phone 8.1*

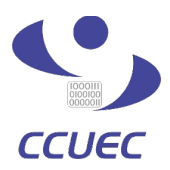

**7º PASSO** – Ao clicar no botão **fazer login**, conforme **figura 1.6**, você será redirecionado para a tela de autenticação do serviço corporativo da Unicamp. Depois de ser redirecionado, nos campos **Usuário** e **Senha**, você deve informar o seu **Usuário** da conta **SISE** e sua **Senha** da conta **SISE**, conforme figura 1.7. Depois de preencher as informações, basta clicar no botão **Acessar** para se autenticar no serviço.

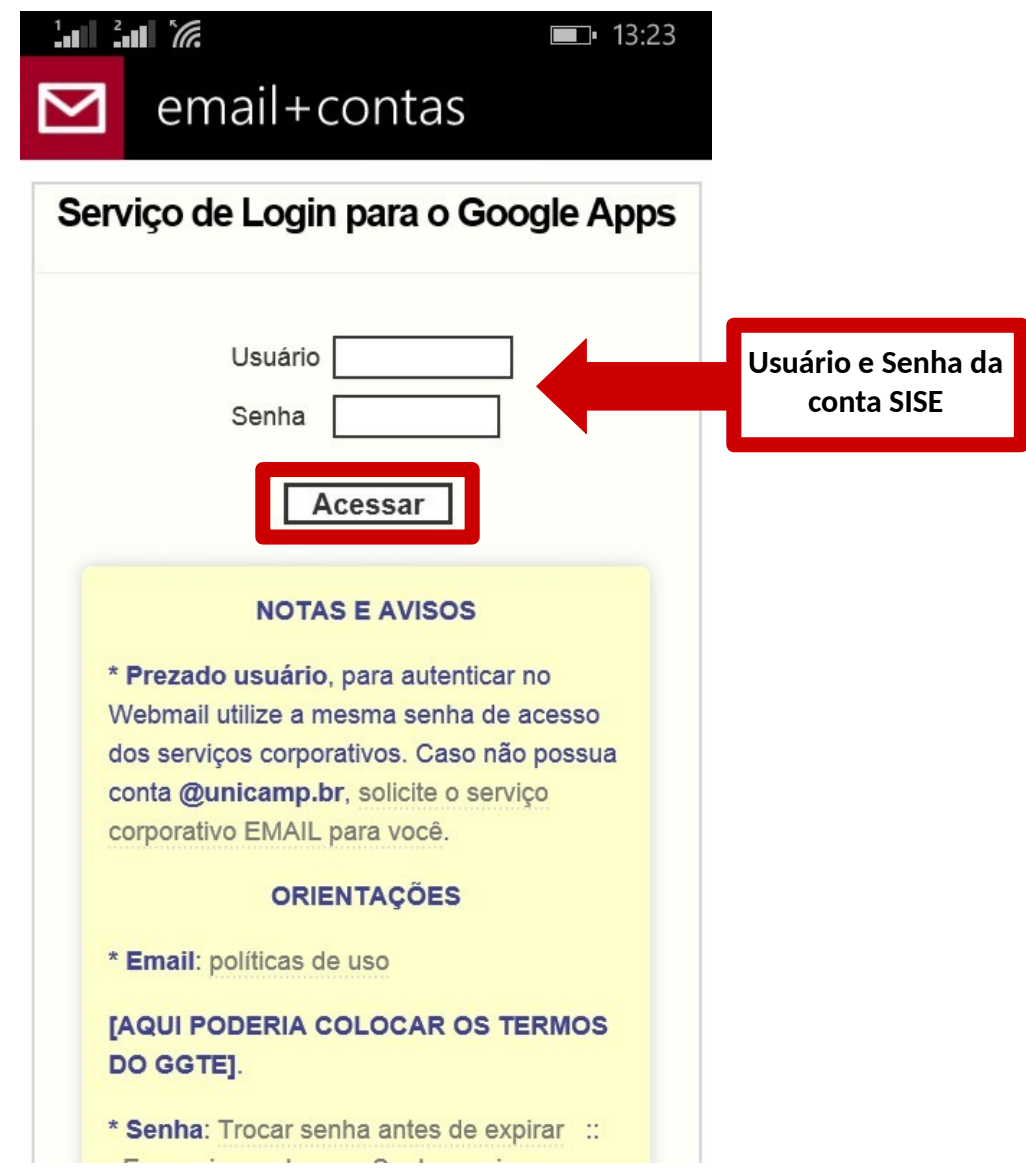

 *Figura 1.7 – Fazendo Login no Serviço Corporativo da Unicamp*

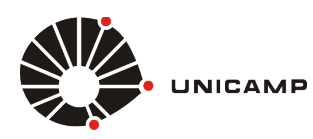

*Tutorial para Windows Phone 8.1*

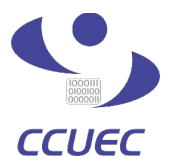

**PASSO FINAL** – Após realizar a autenticação no serviço corporativo da Unicamp, conforme **figura 1.7**, você será redirecionado para uma página informativa da **Google**, conforme figura 1.8.1 (localizada abaixo), que explica quais serviços serão sincronizados e pergunta se você deseja efetuar a sincronização. Para concluir o procedimento, basta clicar no botão **Permitir**, conforme mostrado na figura 1.8.2 e você estará pronto para acessar os serviços disponibilizados pela **Google**.

**OBS:** A figura 1.8.1 e 1.8.2 são a mesma tela, caso você não esteja encontrando o botão **Permitir**, basta rolar a tela para baixo.

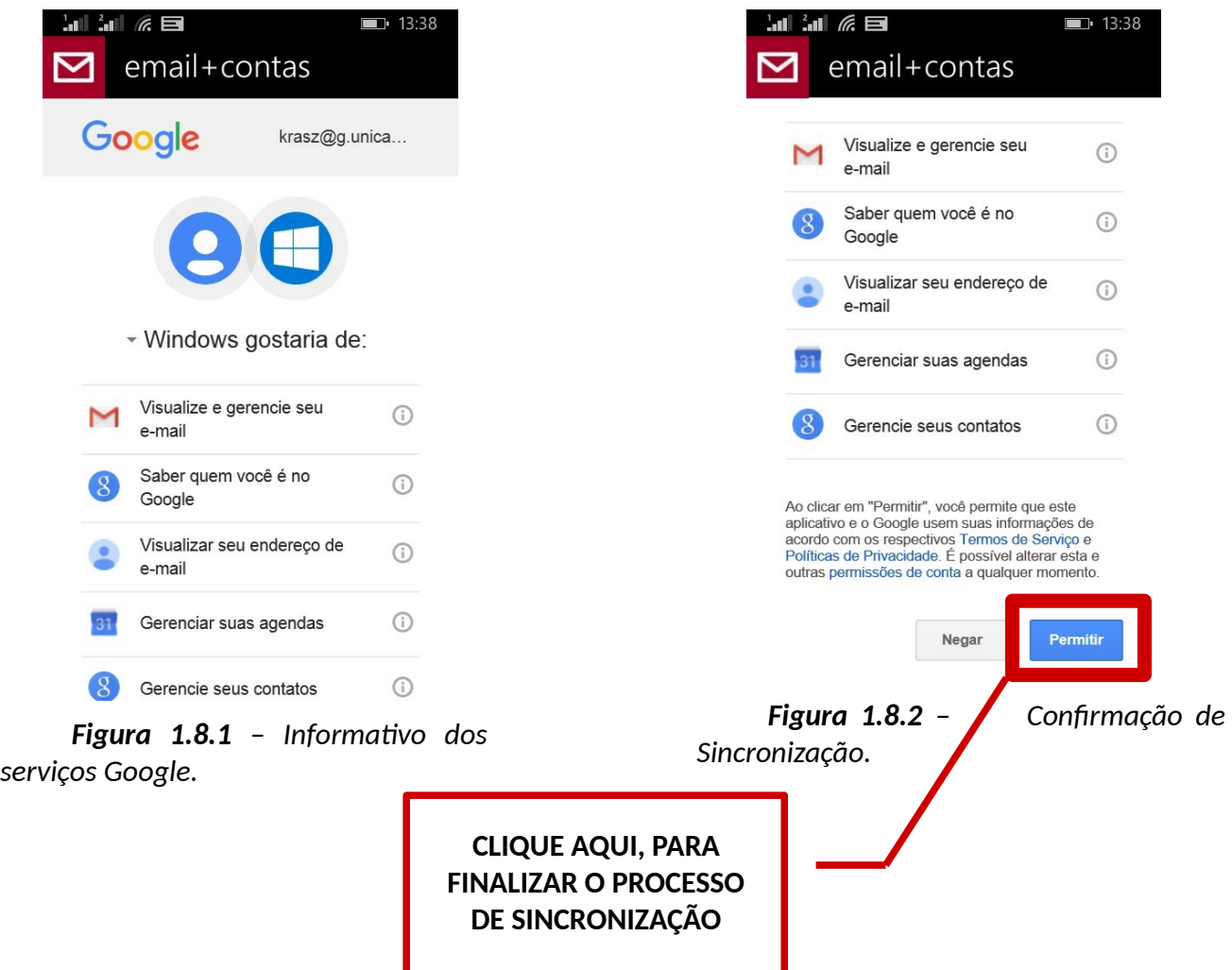